## **Scaricare ed installare PDF-Creator**

Per prima cosa, andate sul sito *www.eliograf-grosseto.it* e cliccate la voce **Programmi Utili** sulla sezione **Utilità** (Figura 1).

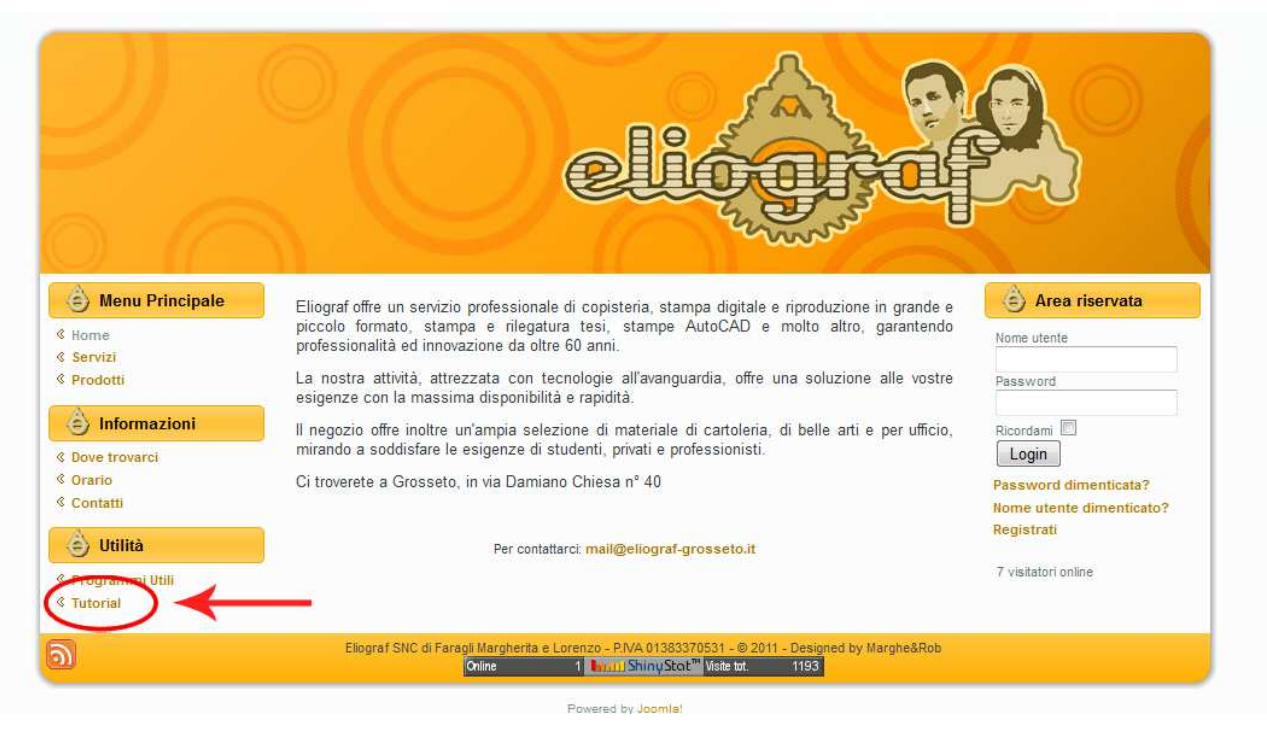

*Figura 1: homepage di http://www.eliograf.it*

All'interno di questa sezione troverete i collegamenti ad alcuni programmi gratuiti, cliccate su **PDF-Creator** o sulla corrispettiva immagine (Figura 2).

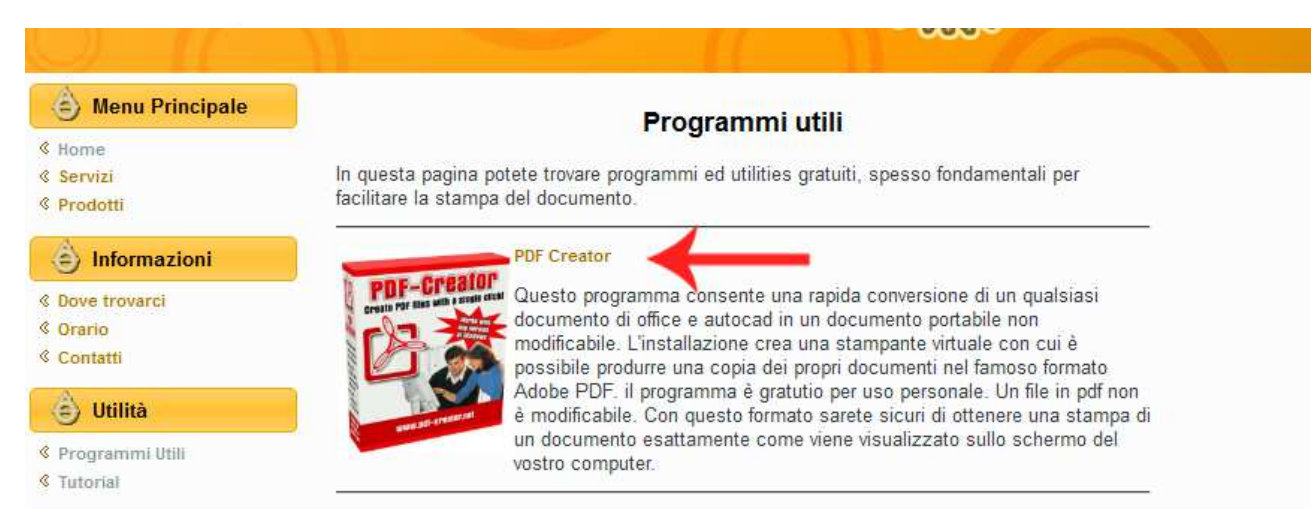

*Figura 2: Sezione "programmi utili"*

Adesso verrete reindirizzati nel sito della casa produttrice del programma. Nella parte centrale in basso, cliccate sulla scritta *Download PDFCreator* 1.2.3.<sup>1</sup> (Figura 3).

<sup>1</sup> Il nome potrebbe contenere numeri diversi da "1.2.3." (è la versione del file). Non preoccupatevi e scaricate comunque il file: la procedura rimarrà inalterata.

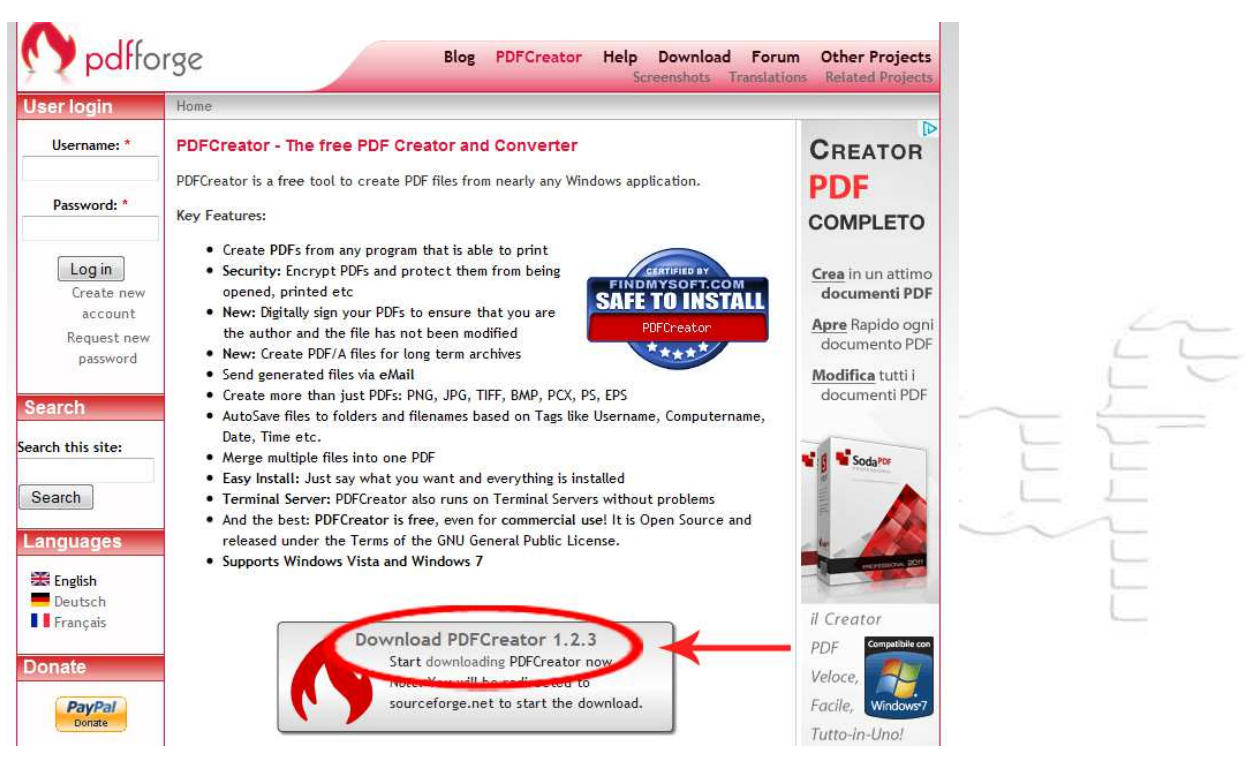

*Figura 3: Pagina di scaricamento PDFCreator*

Vi apparirà una finestra. Cliccate su salva file e inizierà lo scaricamento (Figura 4).

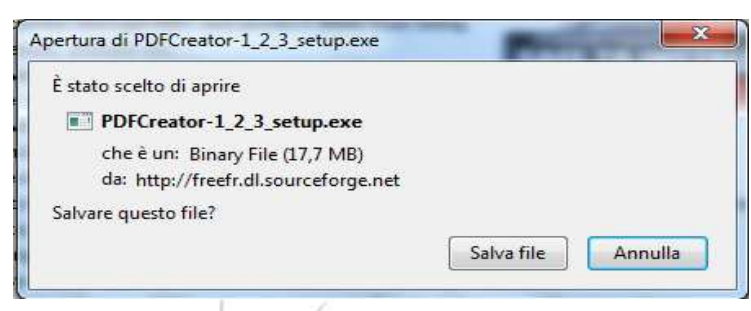

*Figura 4: Inizio installazione di PDFCreator*

Il file di installazione si troverà probabilmente nella cartella download del vostro computer, con

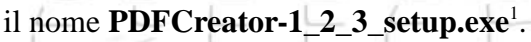

Fate doppio Click sul file e partirà la procedura di installazione.

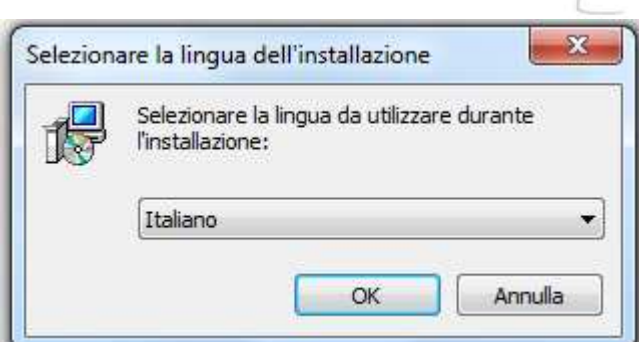

*Figura 5: Lingua dell'installazione*

Selezionare come lingua Italiano. Cliccare su **OK**.

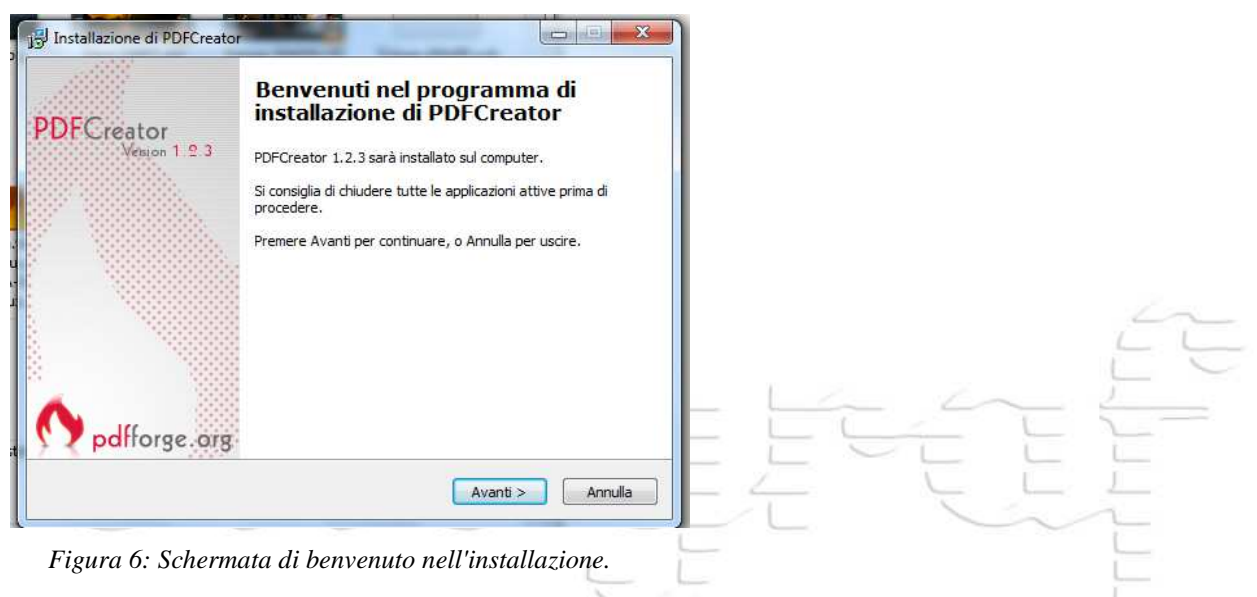

Cliccare **Avanti**.

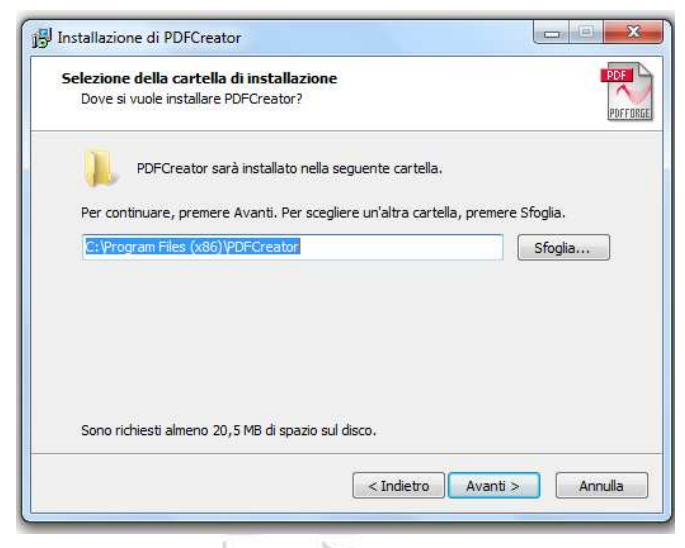

*Figura 7: Selezione della cartella di installazione*

Consigliamo di non variare la destinazione preimpostata in questa scheda; cliccare **Avanti**.

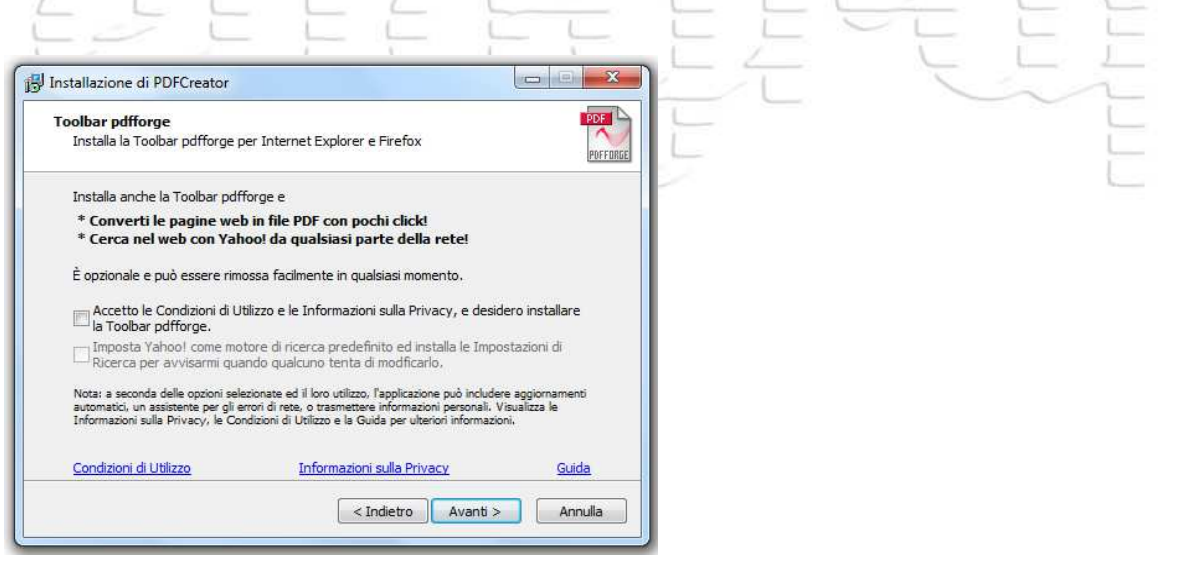

*Figura 8: Finestra delle condizioni di utilizzo*

Togliere TUTTI i segni di spunta dai quadratini nella finestra sopra e cliccare **Avanti**.

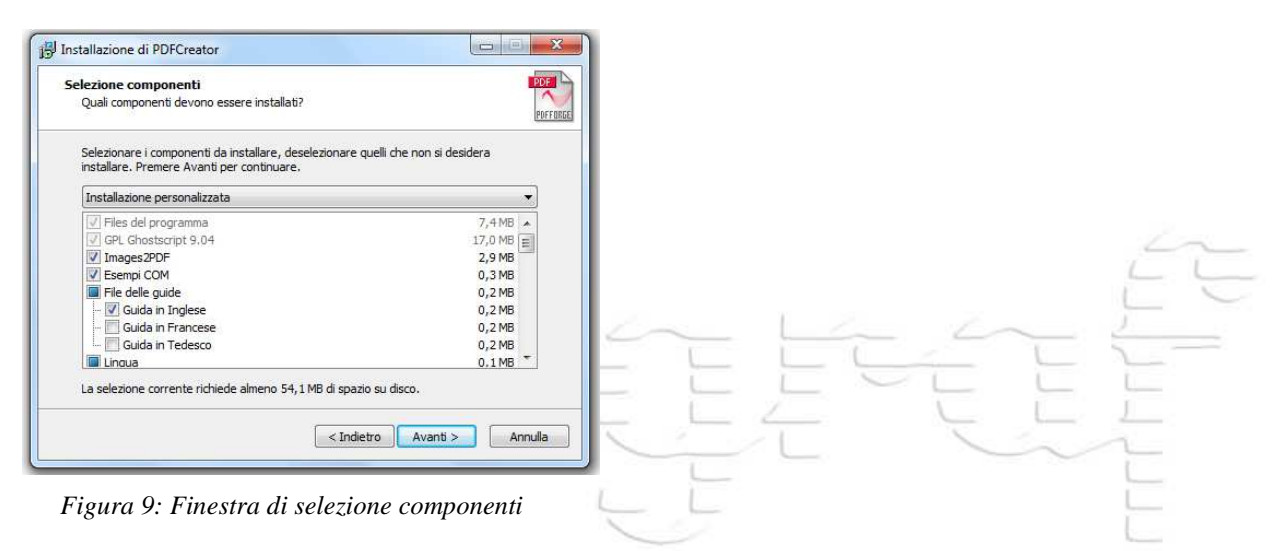

Non modificare nulla e cliccare **Avanti**.

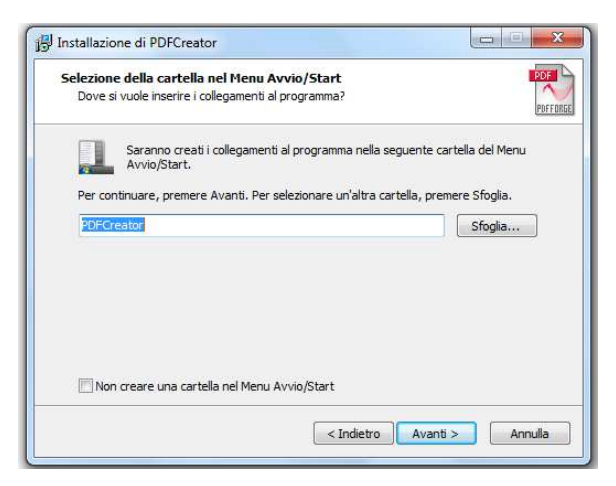

*Figura 10: Nome del collegamento*

Non modificare nulla e cliccare **Avanti**.

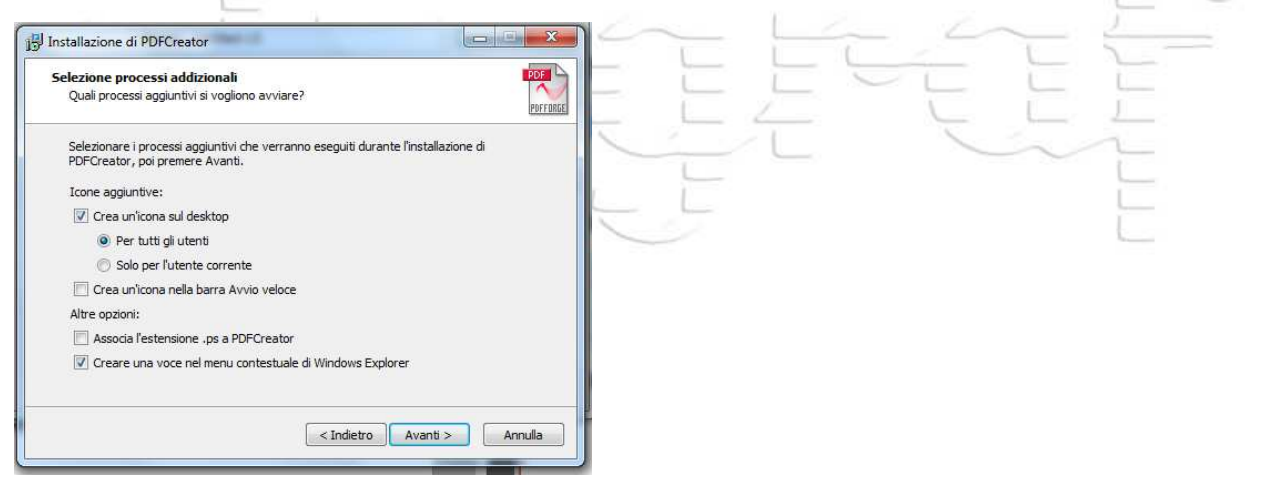

*Figura 11: Selezione dei processi aggiuntivi*

Non modificare nulla e cliccare **Avanti**.

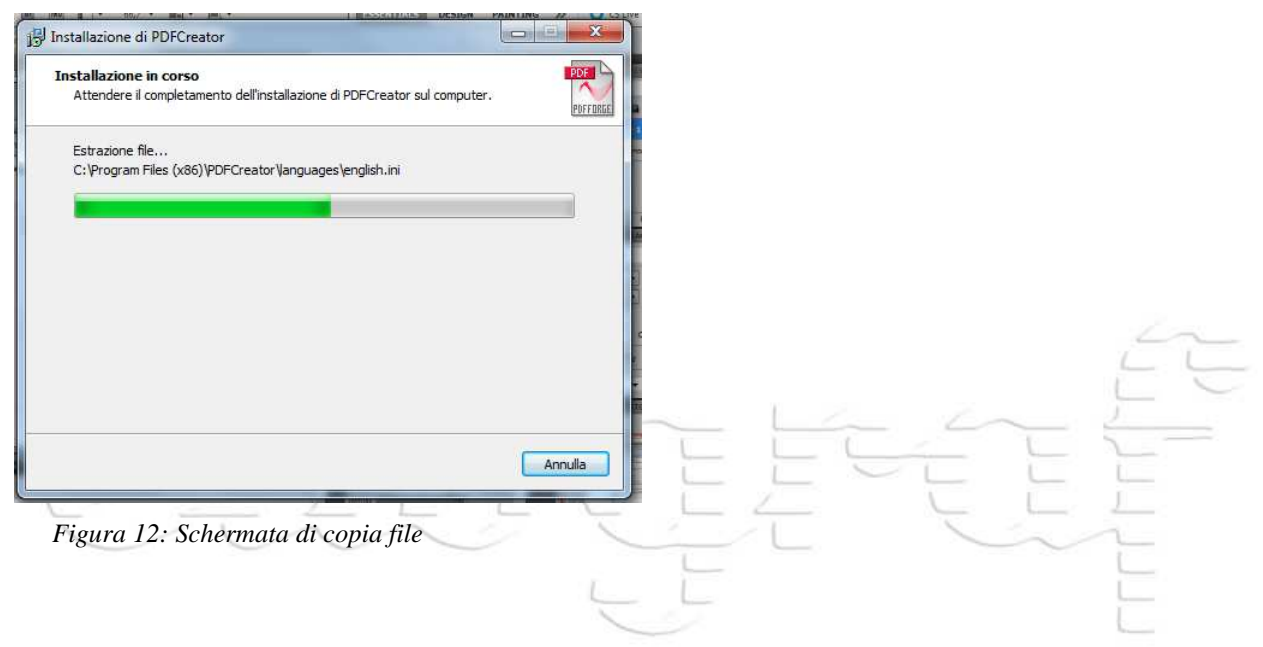

Attendere che il processo sia terminato.

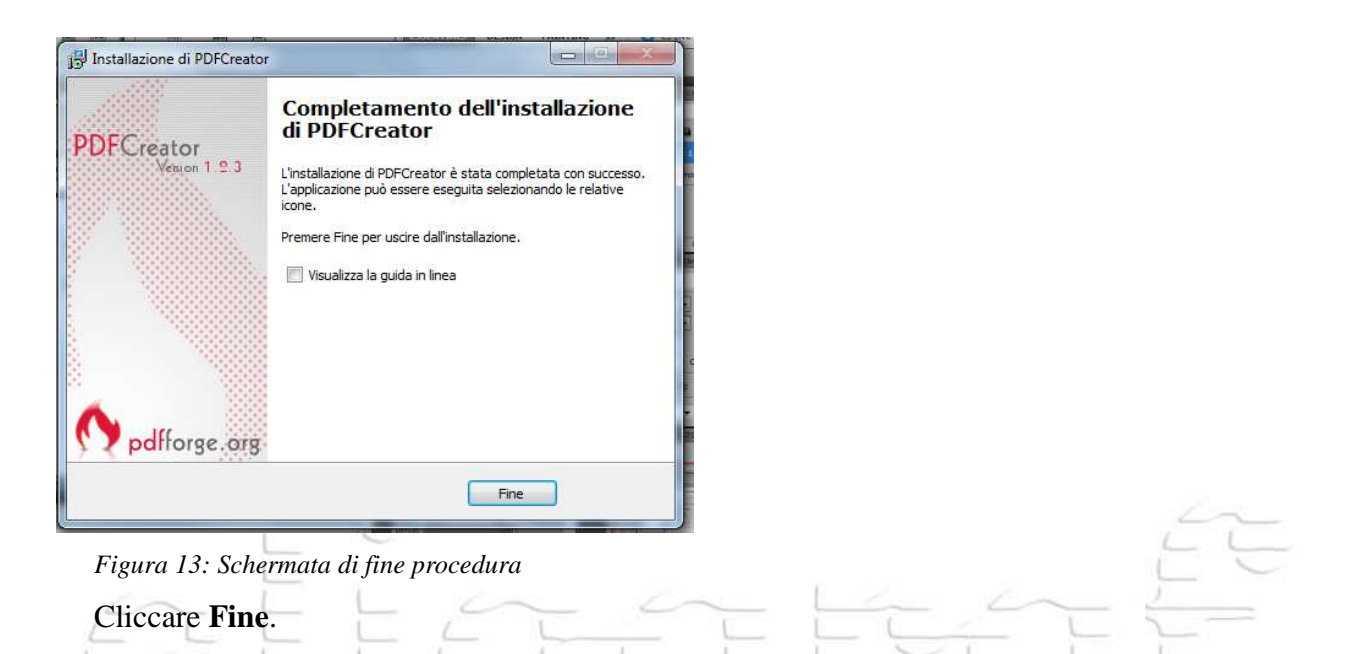

Se adesso controllerete nella lista delle vostre stampanti, ne troverete una chiamata PDFCreator: è stata creata dal programma installato e potrà essere usata come stampante per trasformare qualsiasi file in un comodo PDF. Potete trovare il procedimento per la creazione di un PDF con PDFCreator nella sezione tutorial del sito *www.eligoraf-grosseto.it*.